## **Kurzanleitung - Geoportal**

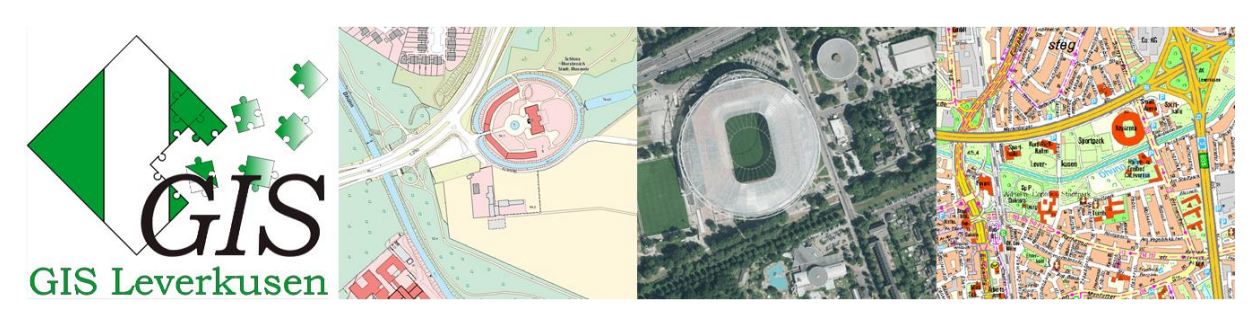

Hier finden Sie die wichtigsten Funktionen des Geoportals der Stadt Leverkusen auf einen Blick, um einen schnellen Einstieg in das System zu bekommen. Detaillierte Informationen finden Sie im Geoportal selbst unter dem Hilfesymbol:

#### Inhalt

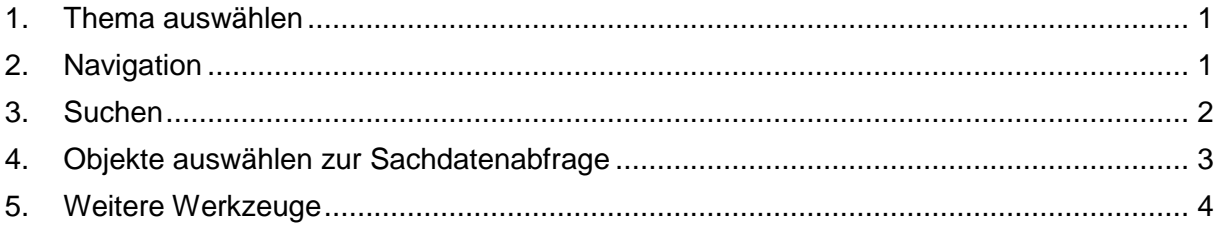

### <span id="page-0-0"></span>**1. Thema auswählen**

Nutzen Sie folgende Schaltflächen/ Funktionen, um die angezeigten Themen und Inhalte in der Karte zu beeinflussen:

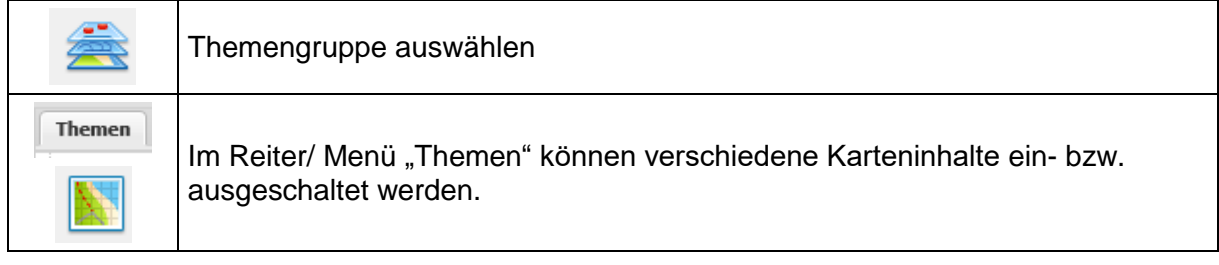

### <span id="page-0-1"></span>**2. Navigation**

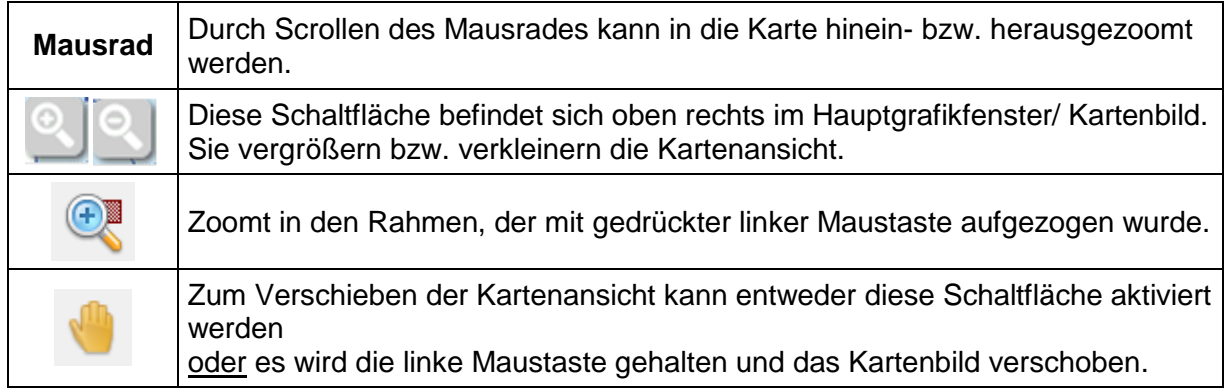

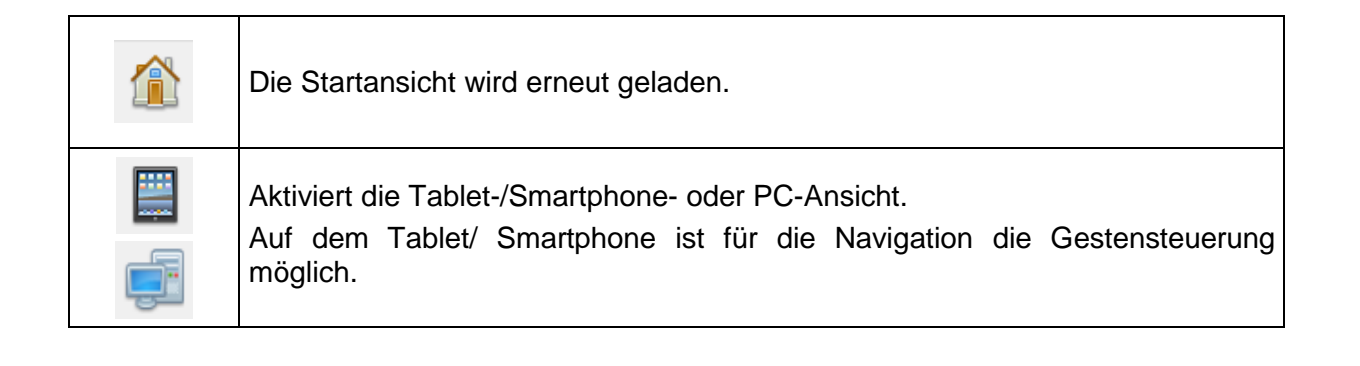

#### <span id="page-1-0"></span>**3. Suchen**

Mit der "Schnellsuche..." oben in der Werkzeugleiste kann nicht nur nach Adressen, sondern auch nach Orten von Interesse in Leverkusen gesucht werden (die Suche beruht auf den Einträgen, die sich in OpenStreetMap befinden):

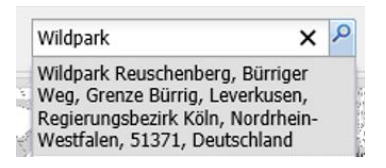

Auf der linken Seite im Reiter "Suche" gibt es neben der Adresssuche zu einigen Themen ebenfalls Suchmöglichkeiten. Diese sind dann im Pull-Down-Menü "Suche:" auswählbar.

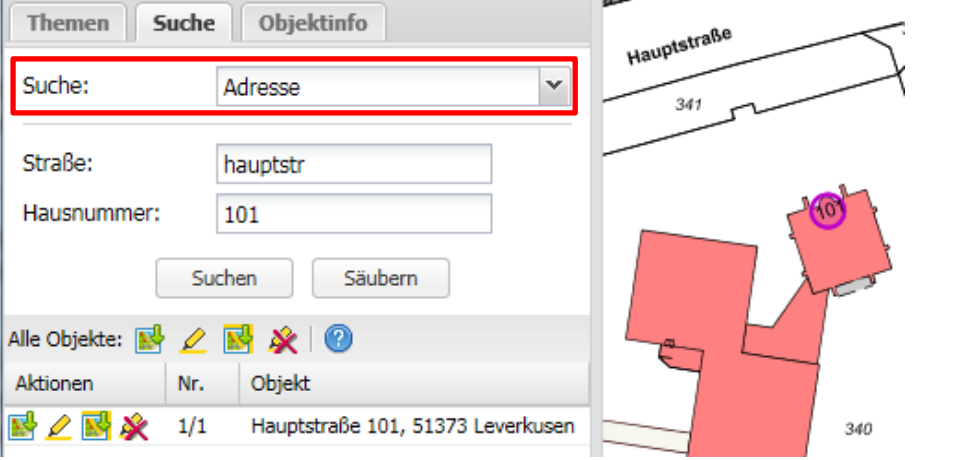

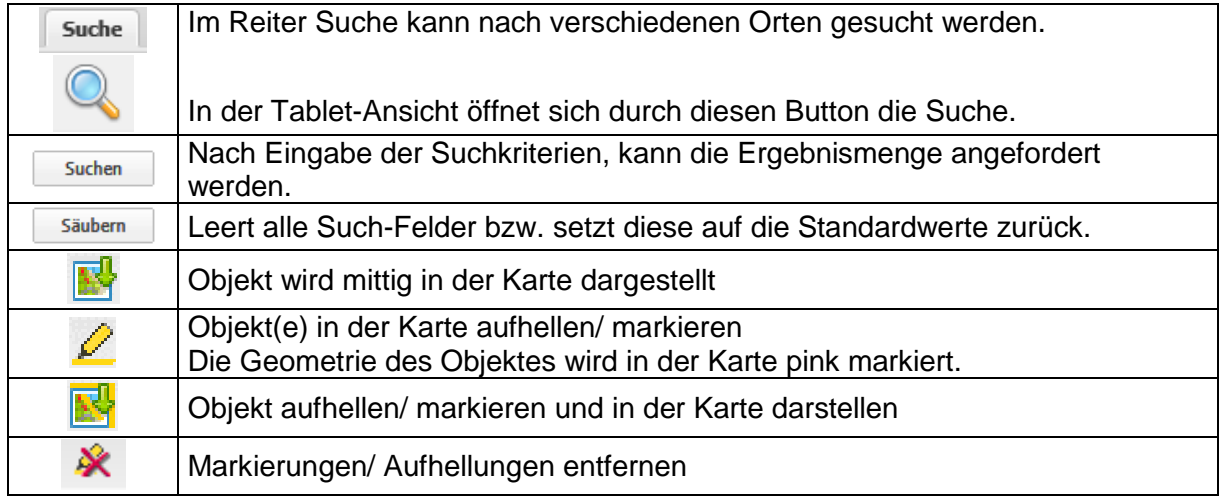

### <span id="page-2-0"></span>**4. Objekte auswählen zur Sachdatenabfrage**

Verharrt der Mauszeiger im Kartenfenster auf einem Objekt, so werden ohne einen zusätzlichen Mausklick sogenannte ,Tooltips' mit Kurzinformationen angezeigt.

Gebäude: Forum, Am Büchelter Hof 9

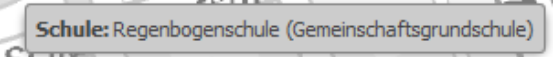

Weiterführende Informationen erhalten Sie durch Selektion/ Klick auf das Objekt:

Im Selektionsmodus können in der Karte durch einen Mausklick einzelne Objekte ausgewählt werden. Mehrere Objekte können durch Drücken der ,Strg'-Taste und Aufziehen eines Rahmens selektiert werden (Box-Selektion).

Die selektierten Objekte werden in der Objektinfo angezeigt:

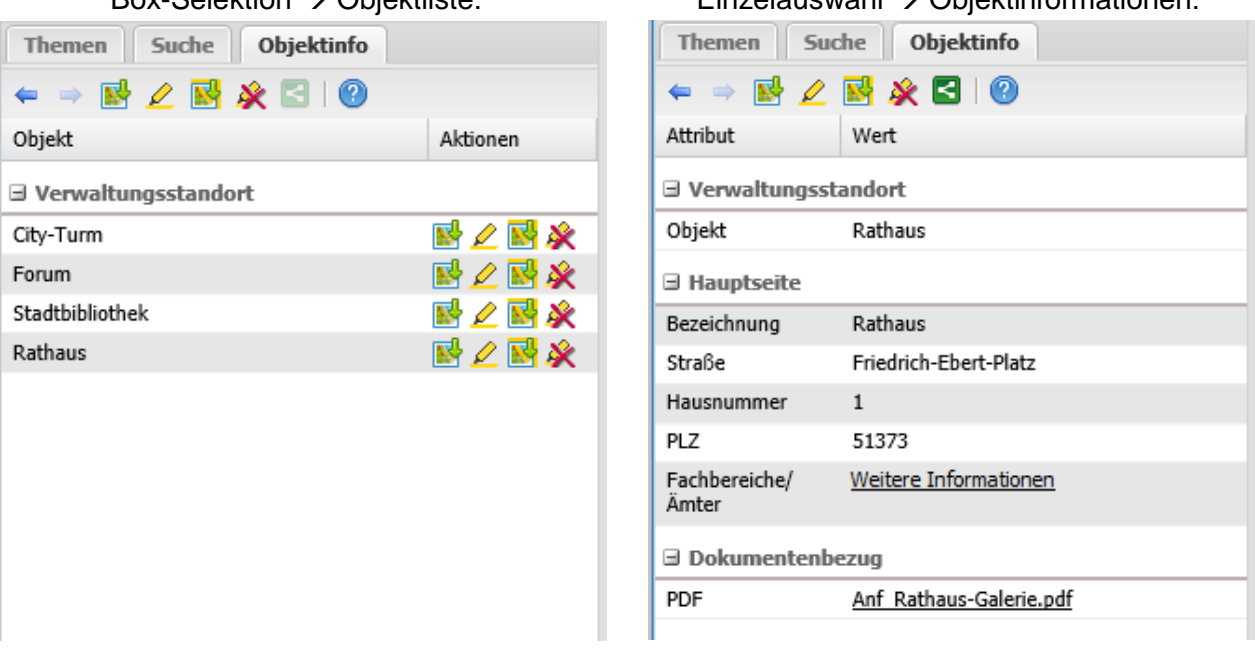

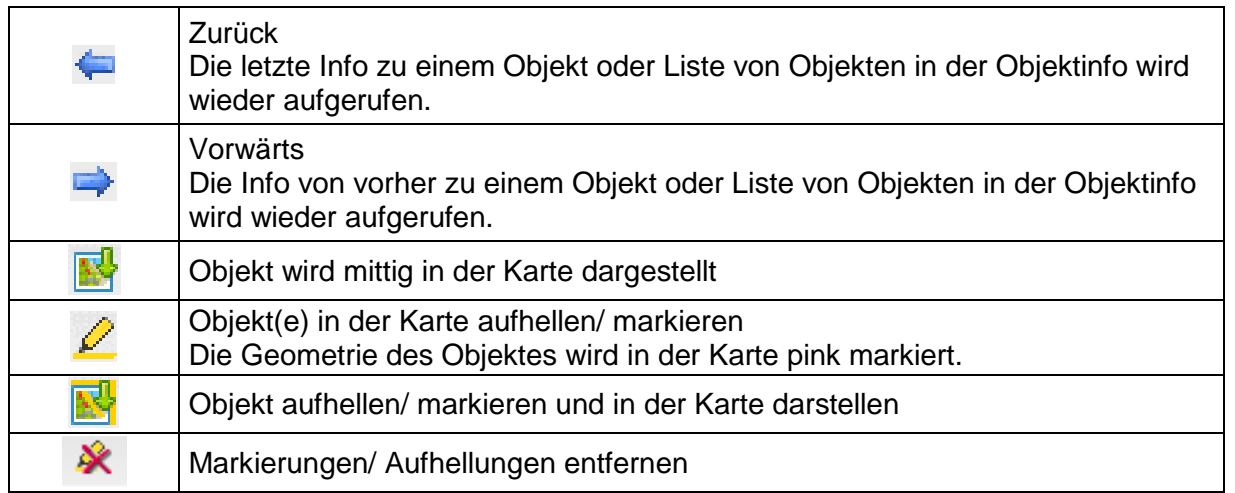

Box-Selektion Objektliste: Einzelauswahl Objektinformationen:

# <span id="page-3-0"></span>**5. Weitere Werkzeuge**

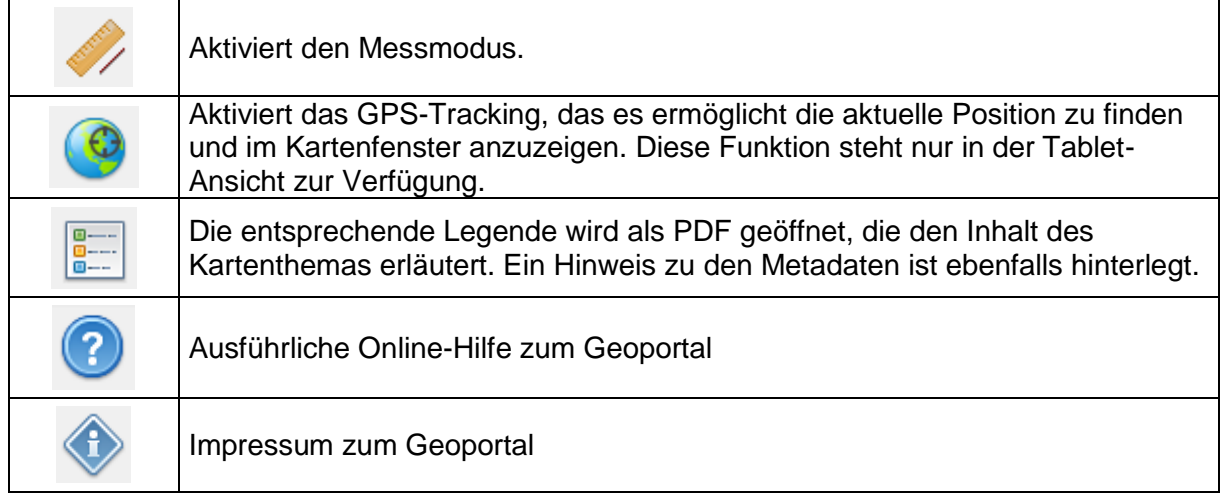